## **Einrichtung eines E-Mailkontos in Outlook 2013**

- 1. Öffnen Sie Outlook 2013. Nun öffnet sich ein Fenster mit dem Titel "Konto *hinzufügen*"
- 2. Wählen Sie "*Manuelle Konfiguration oder zusätzliche Servertypen*" und klicken Sie auf "Weiter"

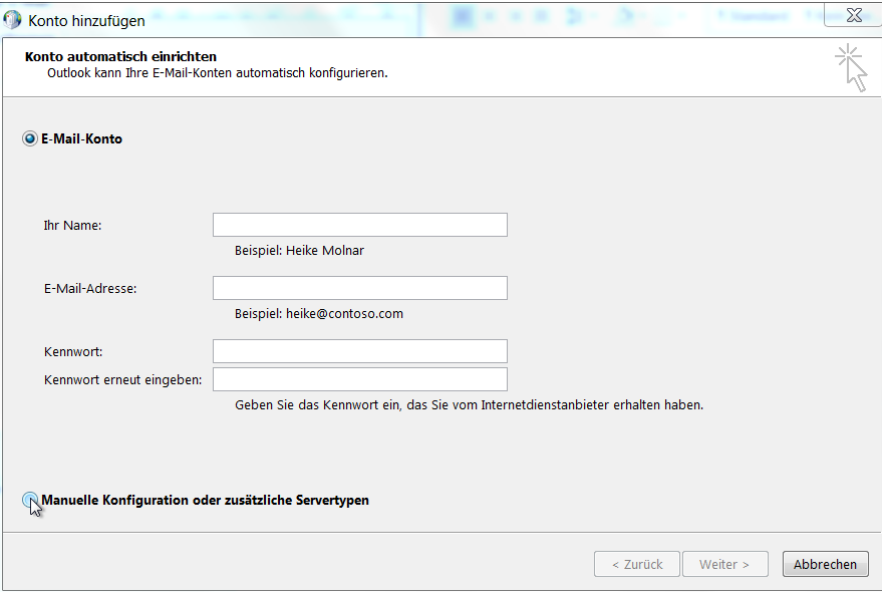

3. Wählen Sie "POP oder *IMAP*" und klicken Sie auf "Weiter"

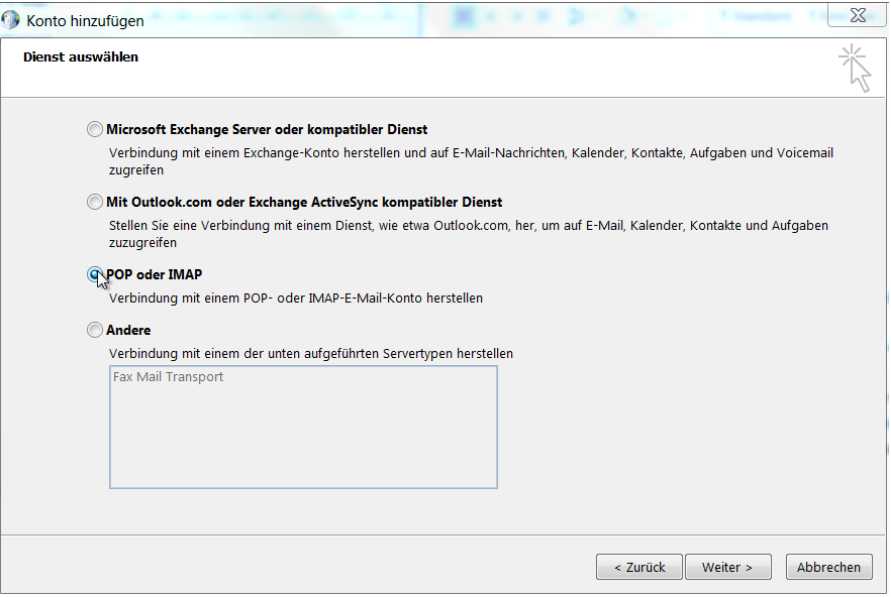

4. Füllen Sie folgende Felder aus: "Ihr Name", "E-Mail-Adresse", "Posteingangsserver" (individuell), "*Postausgangsserver (SMTP) (individuell)*", "*Benutzername*" (entspricht der E-Mail-Adresse) und "Kennwort"

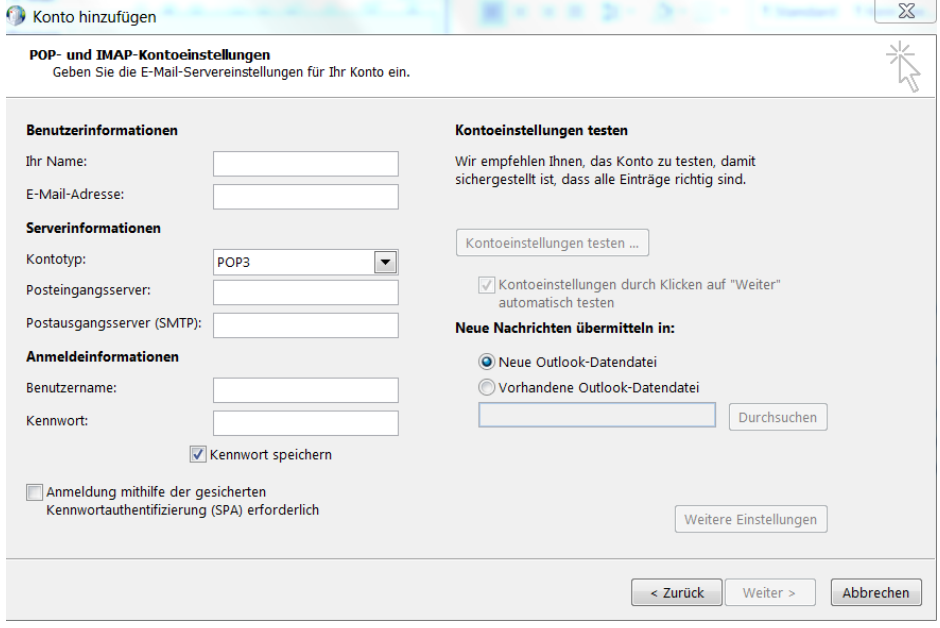

- 5. Klicken Sie nun auf "Weitere Einstellungen"
- 6. Wählen Sie nun "*Postausgangsserver*" und setzen den Haken bei "*Der Postausgangsserver (SMTP) erfordert Authentifizierung*" und wählen Sie anschließend den Reiter "OK"

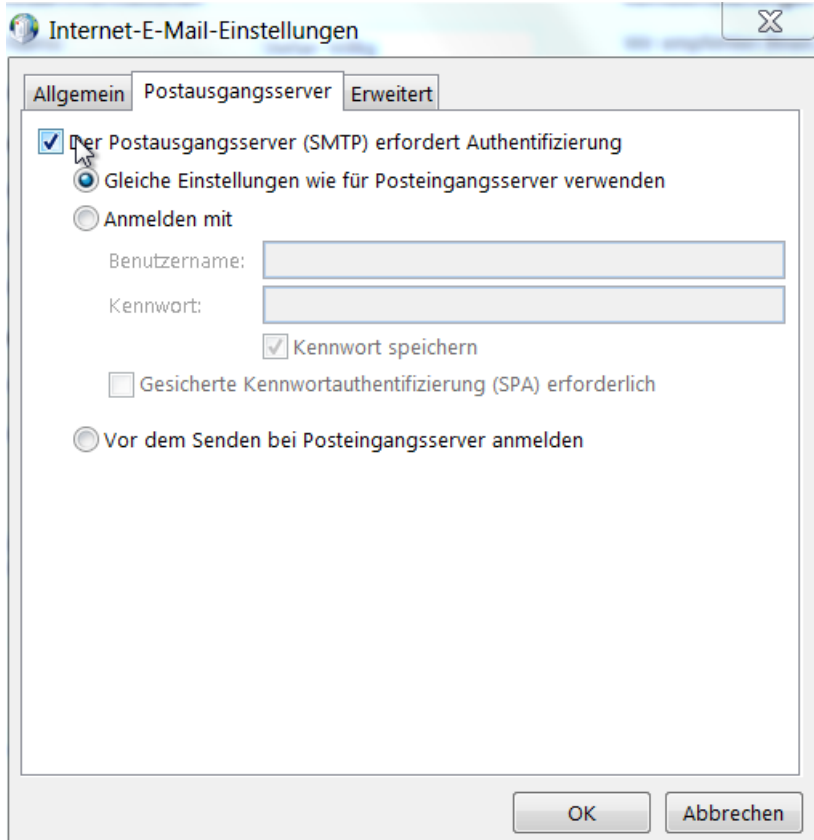

## 7. Klicken Sie auf "Weiter"

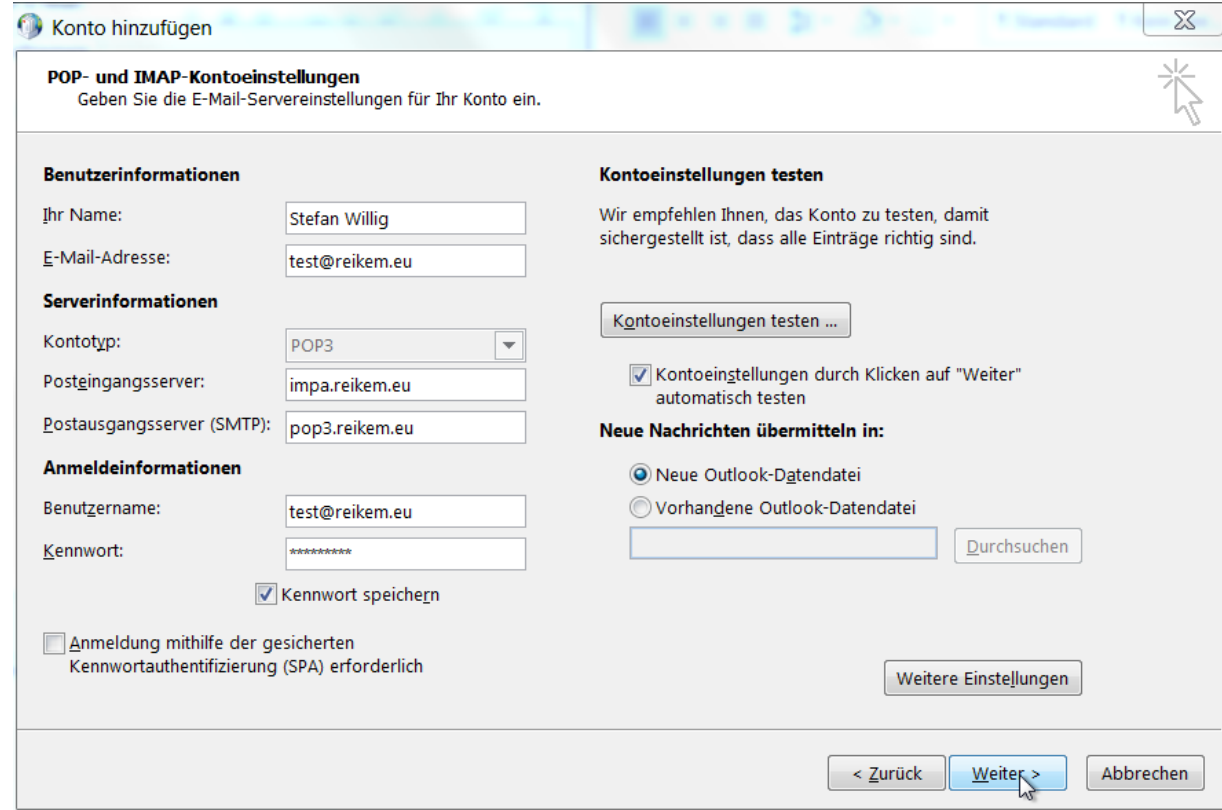

- 8. Nun werden die Kontoeinstellungen automatisch geprüft
- 9. Nach Abschluss der Prüfung klicken Sie auf "Schließen"

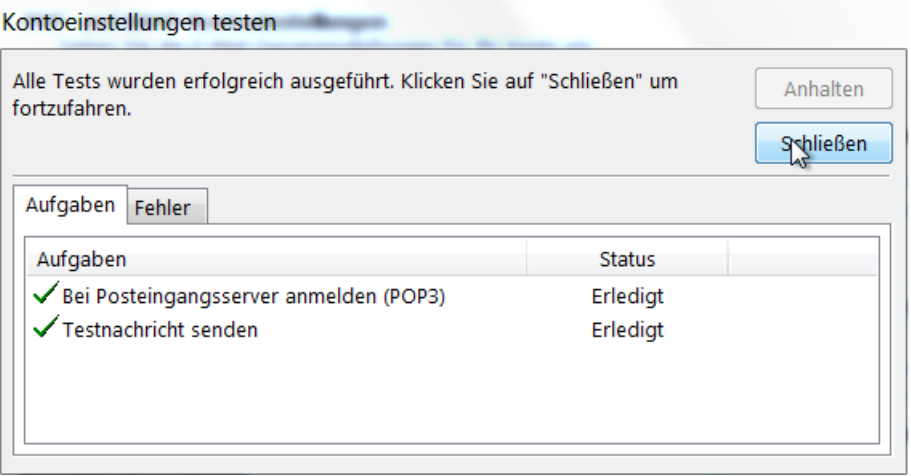

- 10. Zum Schluss klicken Sie auf "Fertig stellen"
- 11. Öffnen Sie Outlook 2013 nun erneut (manuell). Jetzt können Sie Ihr Outlook verwenden

Bei Fragen oder Problemen können Sie sich gerne an uns wenden!